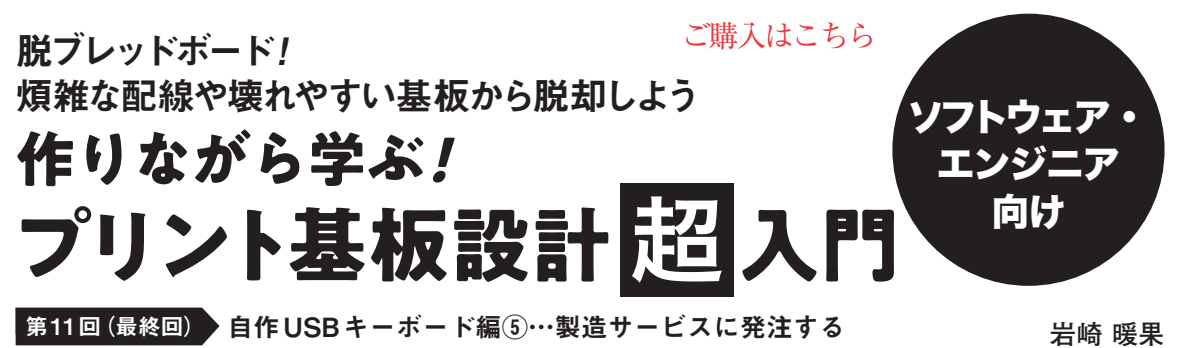

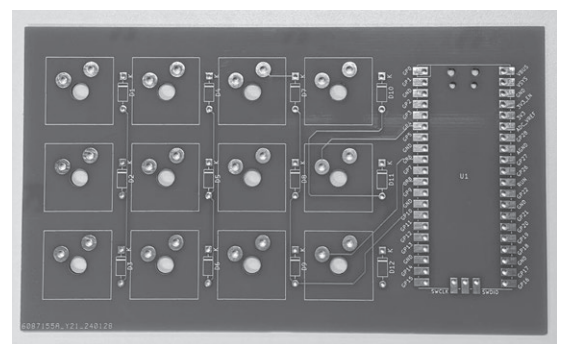

**写真1 今回やること…設計した自作USBキーボード用プリント 基板を製造する**

写真はプリント基板製造サービスに発注して作成した実際のプリント基板

 第8回(2023年10月号)からは,自作USBキーボー ドのプリント基板の物理データ「アートワーク」を作 成しています. 第9回(2023年11月号)では. 自作 USBキーボードのプリント基板を製造するための データを作成しました.

 今回は,作成したデータを基板工場で製造できる形 式で出力し、実際に基板を製造します。実際に製造し たプリント基板を**写真1**に示します.

**ステップ⑧…発注用データの作成**

## ● 手順1:プロット機能を起動する

プリント基板を製造するためのデータのことを, ガーバ・データと呼びます.KiCadは,ガーバ・デー タを出力するプロットと呼ばれる機能を備えていま す.これを使ってガーバ・データを出力します.

 プロットを使うために,PCBエディタを開きます. PCBエディタのメニュー・バーから[プロット]のア イコン(**図1**)をクリックすると,「プロット」ウィン ドウが表示されます.

## ● 手順2:出力するデータを指定する

## **▶フォーマットと層を指定**

今回はガーバ・データを出力するので,出力フォー

She PicoMiniKeyboard — PCBエディター 編集 (E) 表示 (<u>V)</u> ファイル (F) 配置 (P) これを ū クリックする 配線: ネットクラスの幅を使用 プロット ビア **図1 発注用データの作成①…プロットの起動**

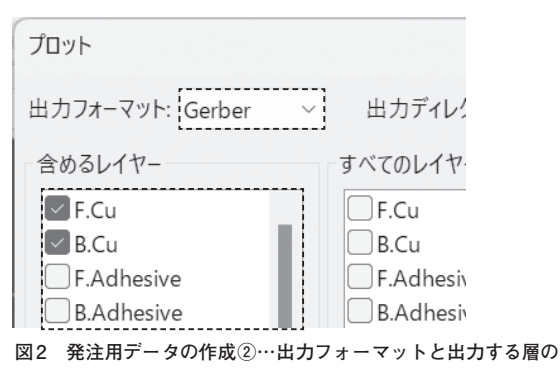

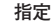

マットの指定が**図2**のように[Gerber]になっている ことを確認します.

 プリント基板は複数の層で構成されていて,それぞ れの層を製造する必要があります.そのため,層ごと にガーバ・データが必要になります. どの層を出力す るかは,**図2**に示す「含めるレイヤー」欄で指定できま す. デフォルトでは, F.Cu, B.Cu, F.Paste, B.Paste, F.Silkscreen, B.Silkscreen, F.Mask, B.Mask, Edge.Cutsの,9つが指定されています.特別なこと をしない両面基板であれば,指定の変更は不要です.

## **▶各層の内容**

Edge.Cuts以外の8つにあるF, Bは、表面/裏面を 示しています. また. Cuが銅による配線. Silksreen がシルク,Maskがレジストのデータです.Pasteは, プリント基板自体の製造には必要ありませんが、実装 を工場に依頼する際には必要となります.

 [2024年5月号](https://interface.cqpub.co.jp/magazine/202405/) 185 第3回 入力/演算/出力部に分けると理解しやすい(2023年2月号) 第2回 プリント基板設計から製造までの流れ(2023年1月号) 第4回 実際のプリント基板作りの流れを体験する(2023年4月号)